## **Summer School Online Payment Guide**

Go to the My School Bucks website at www.myschoolbucks.com. If you already have an account, please log in & skip to page 4. If you do not have an account, click on "Sign Up Free!" **MY**<br>SCHOOL

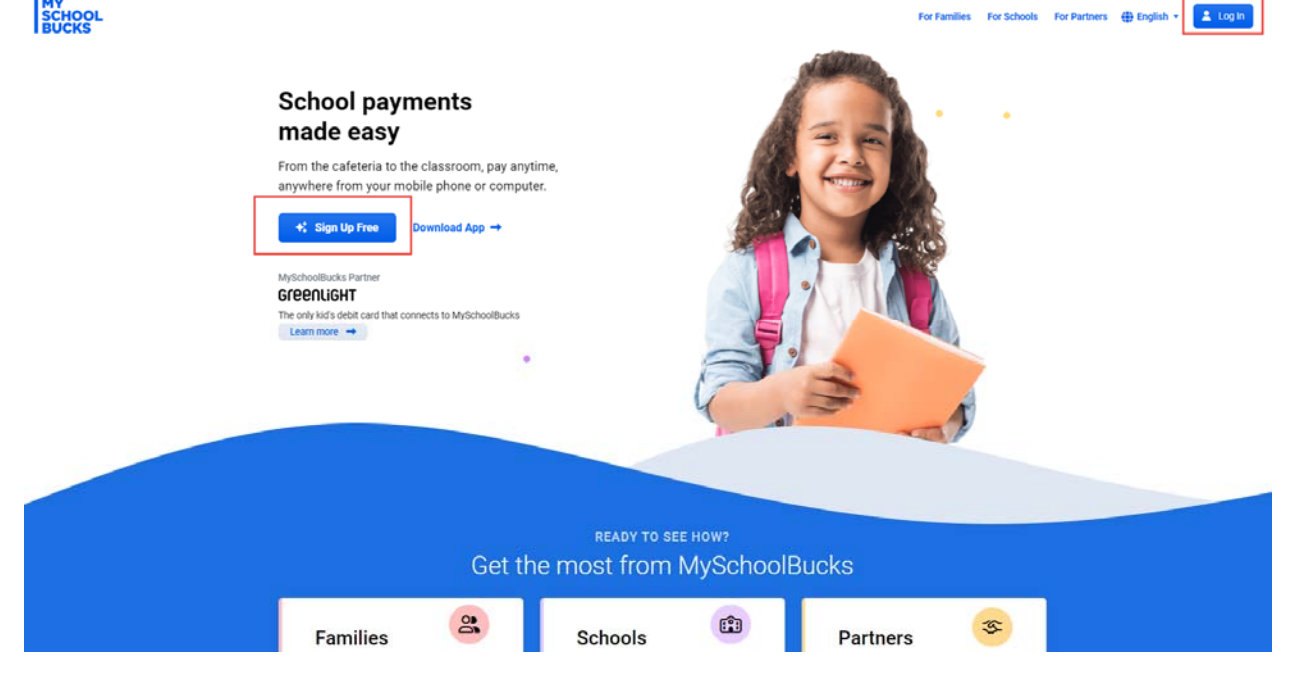

For Families For Schools For Partners (# English

Follow the prompts and fill in the fields below with the user information (not the student's information). Password must at least 8 characters long and contain upper and lower case letters, and have at least one number and one special character.

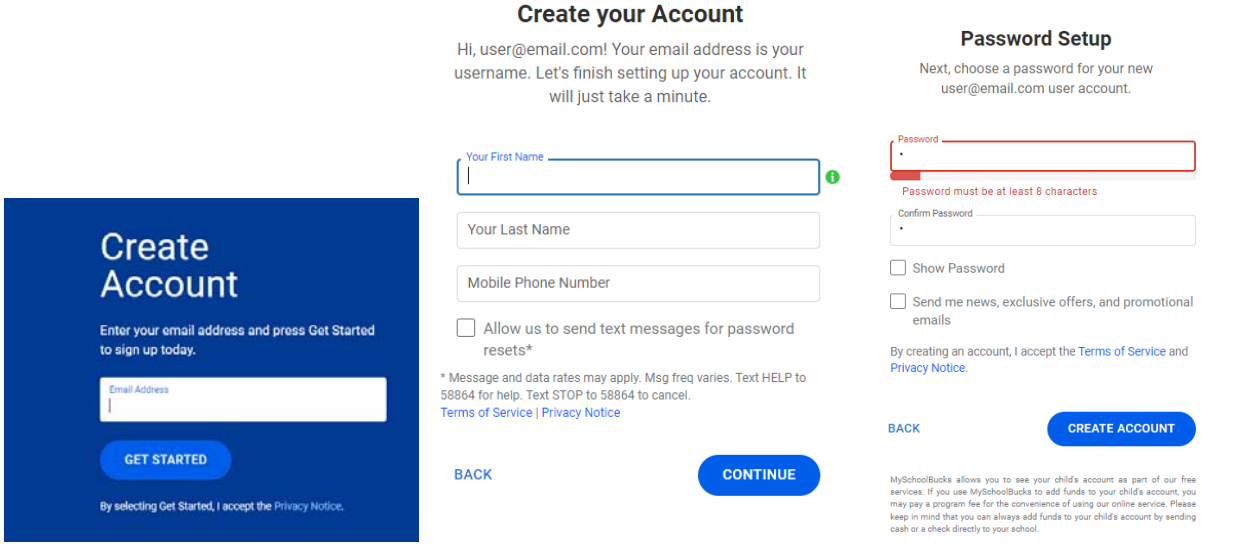

Follow prompts. Settings can be adjusted later under My User Profile.

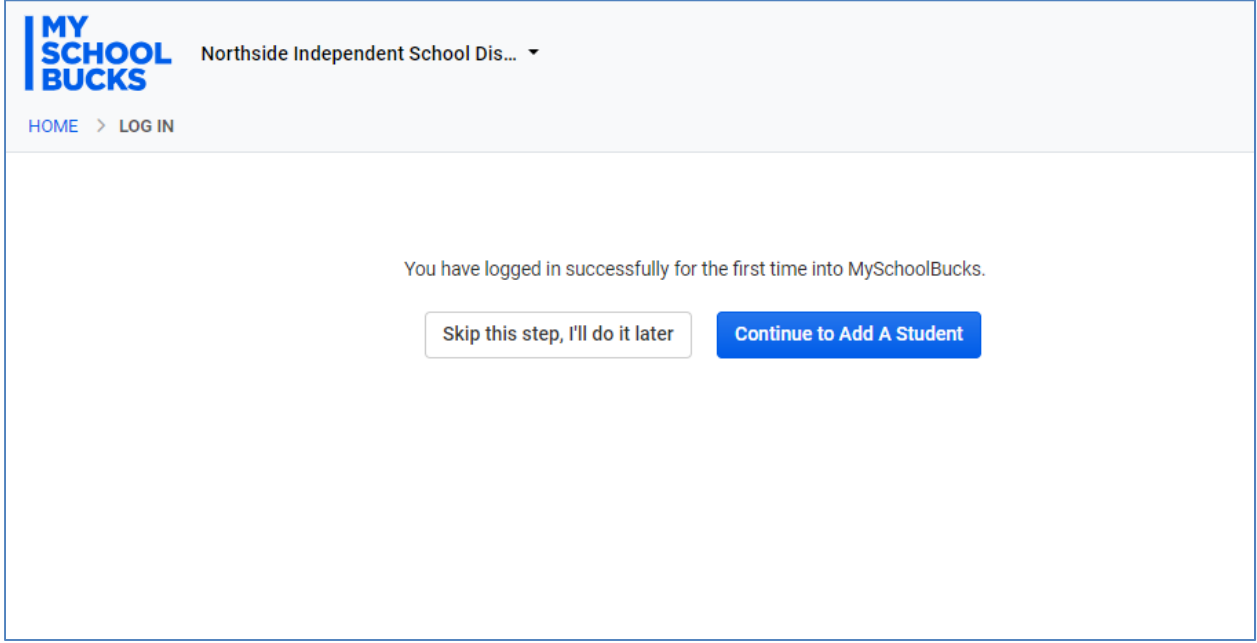

Continue to Add a Student.

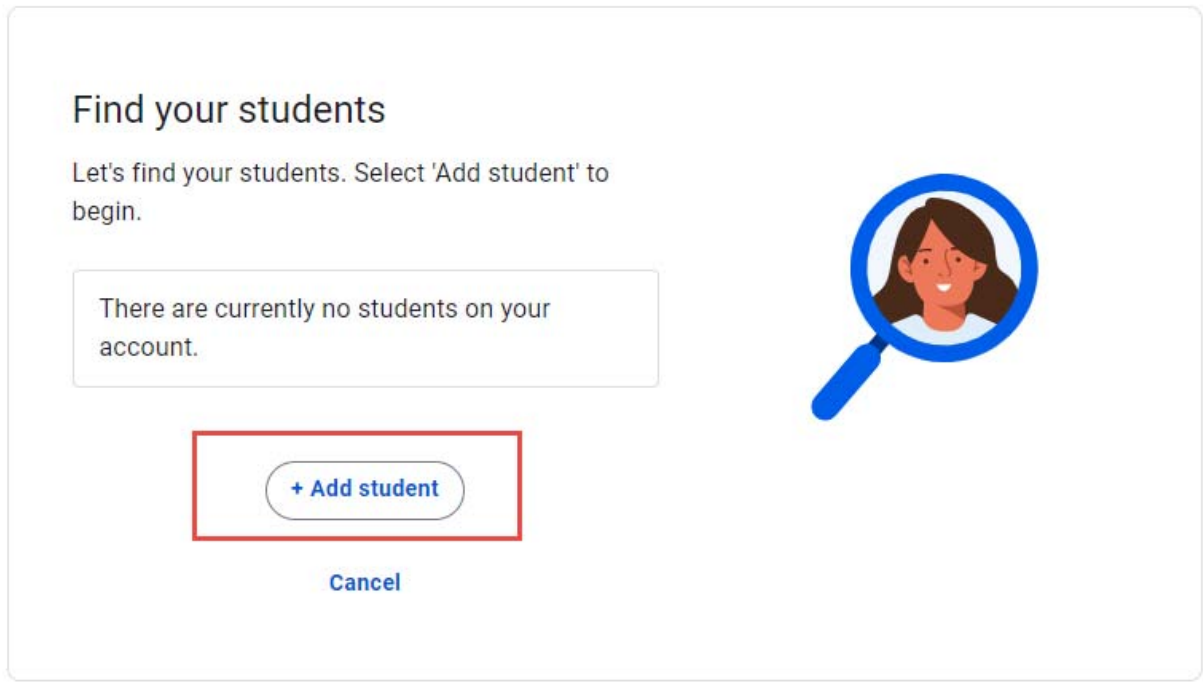

Fill in student info below. For Magnet schools, please select the main school's name. When completed, click "Search".

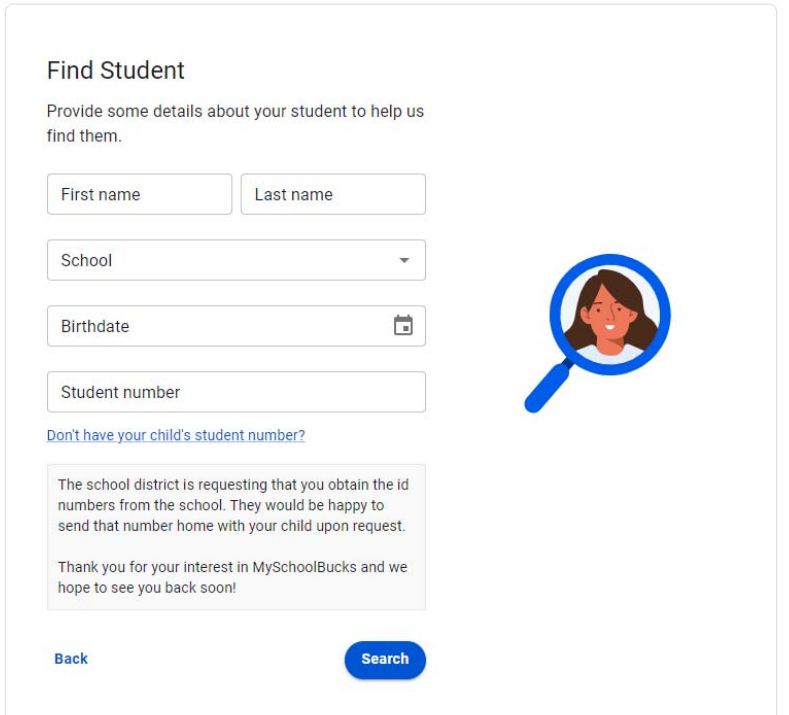

A confirmation page will appear stating it was successful. At this point, you may "Add Another Student" to your account if you wish. When you are done adding students, click "Confirm".

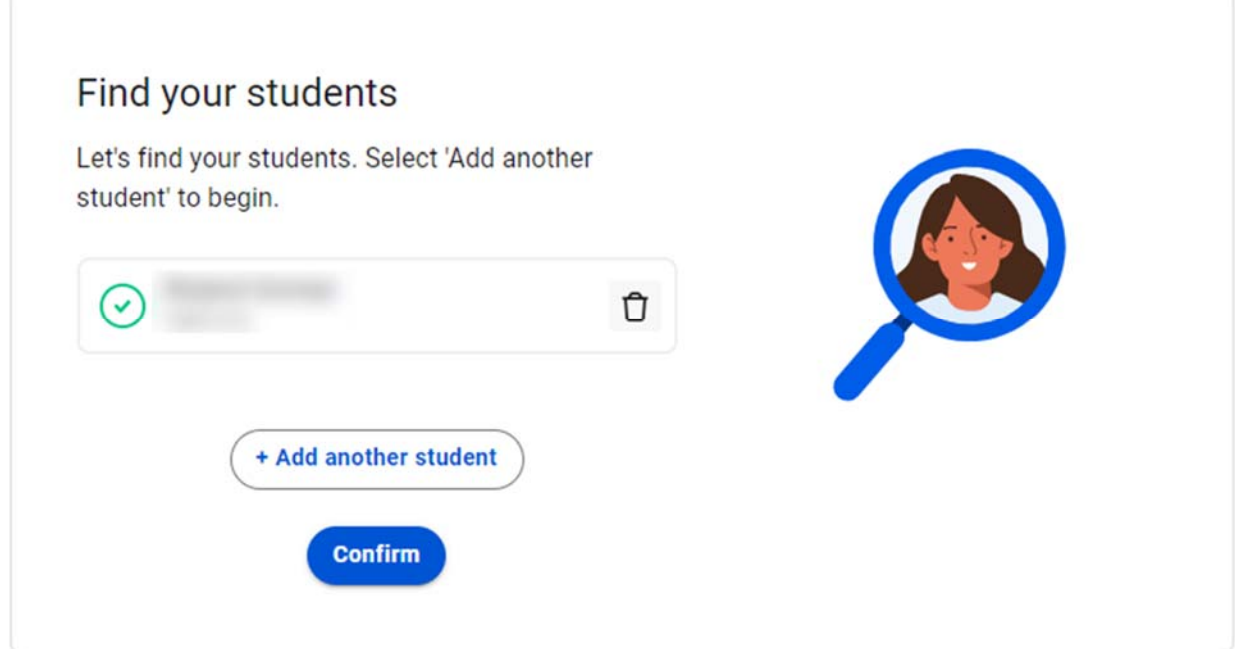

Your home screen will appear where you can make payments. The "Help" drop-down on the upper right corner is available for additional assistance.

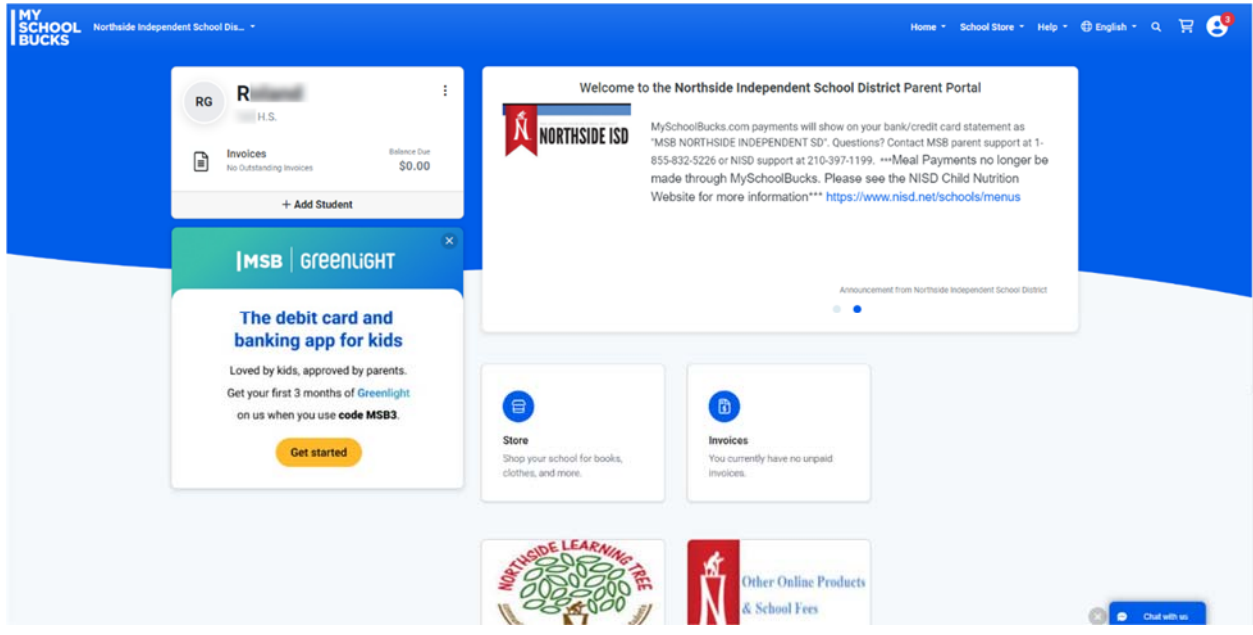

Once you have already setup an account and are logged in, click on the "School Store" drop down. Then under Categories, scroll down and click on "Summer School".

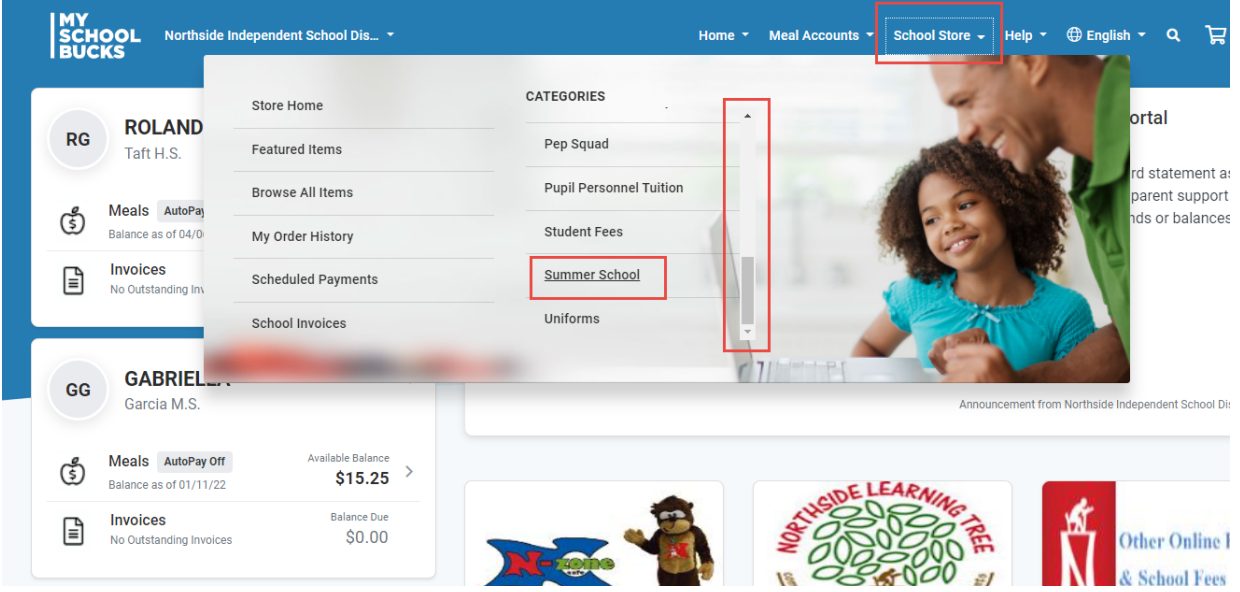

## Click on "View Details".

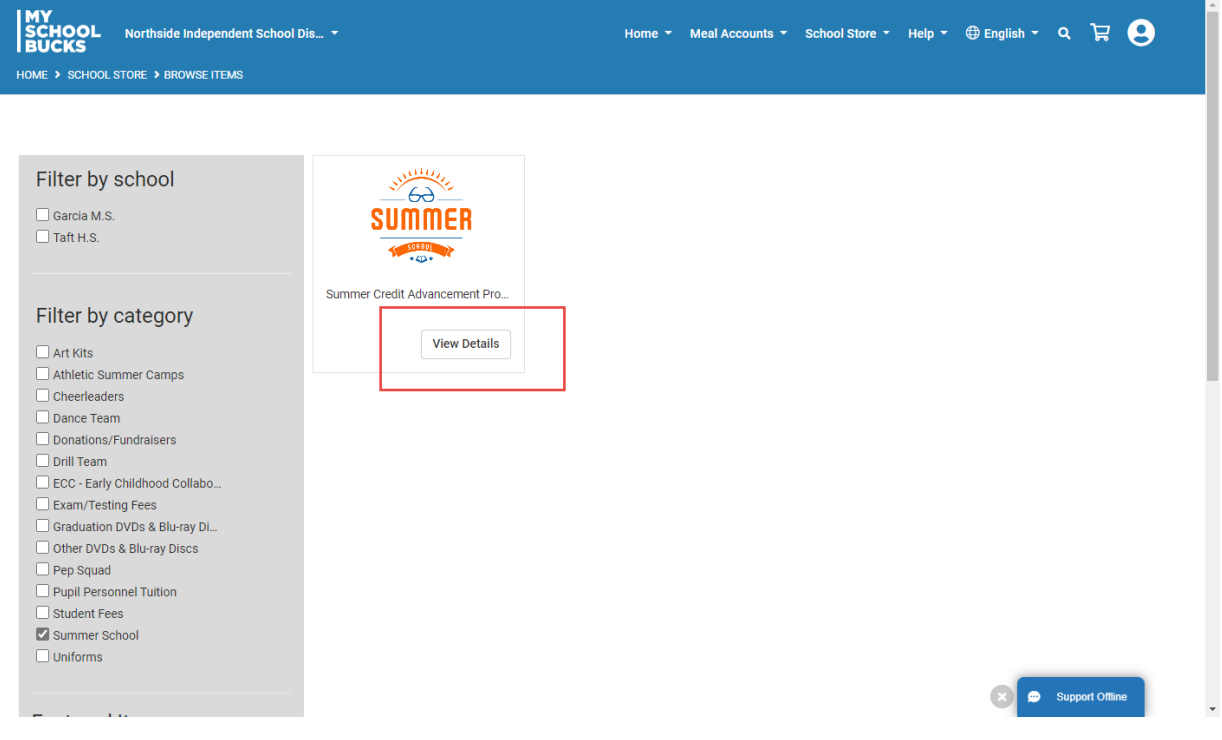

## Enter information requested, and click "Add To Cart".

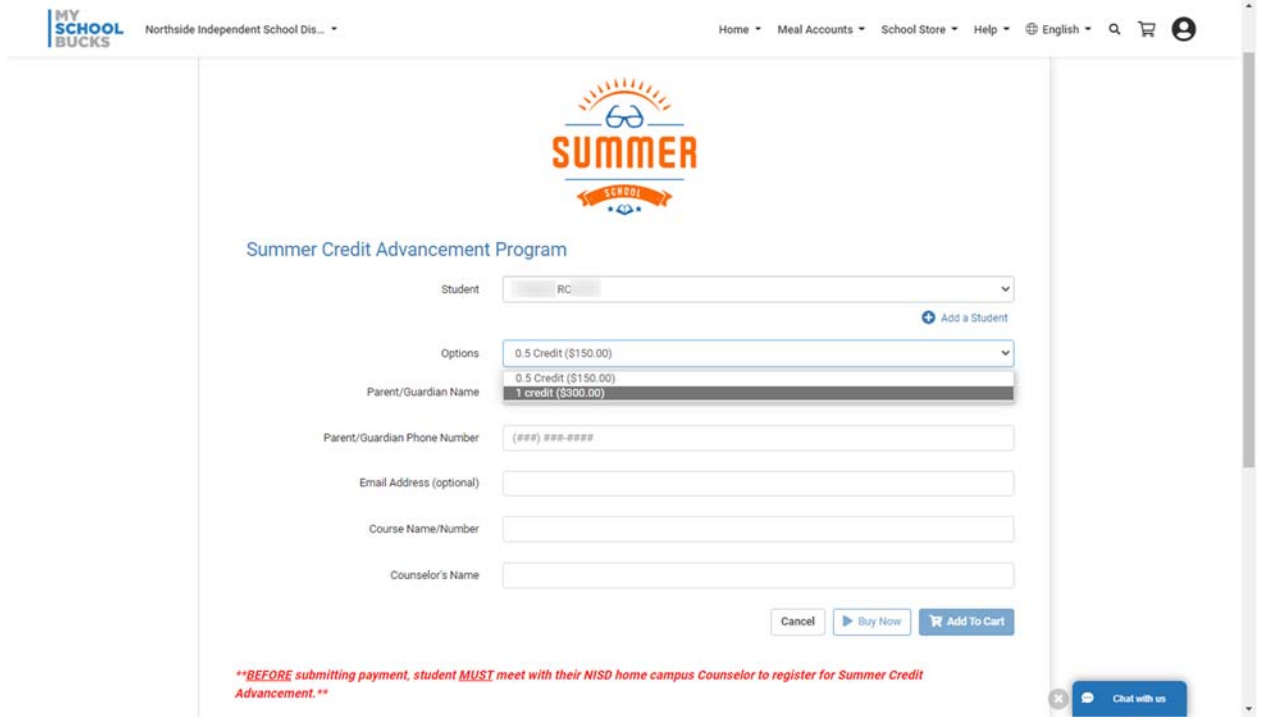

At this point, you may select another product to make a payment.

If you are finished, you can select the shopping cart icon to review. Click "View Cart /Checkout".

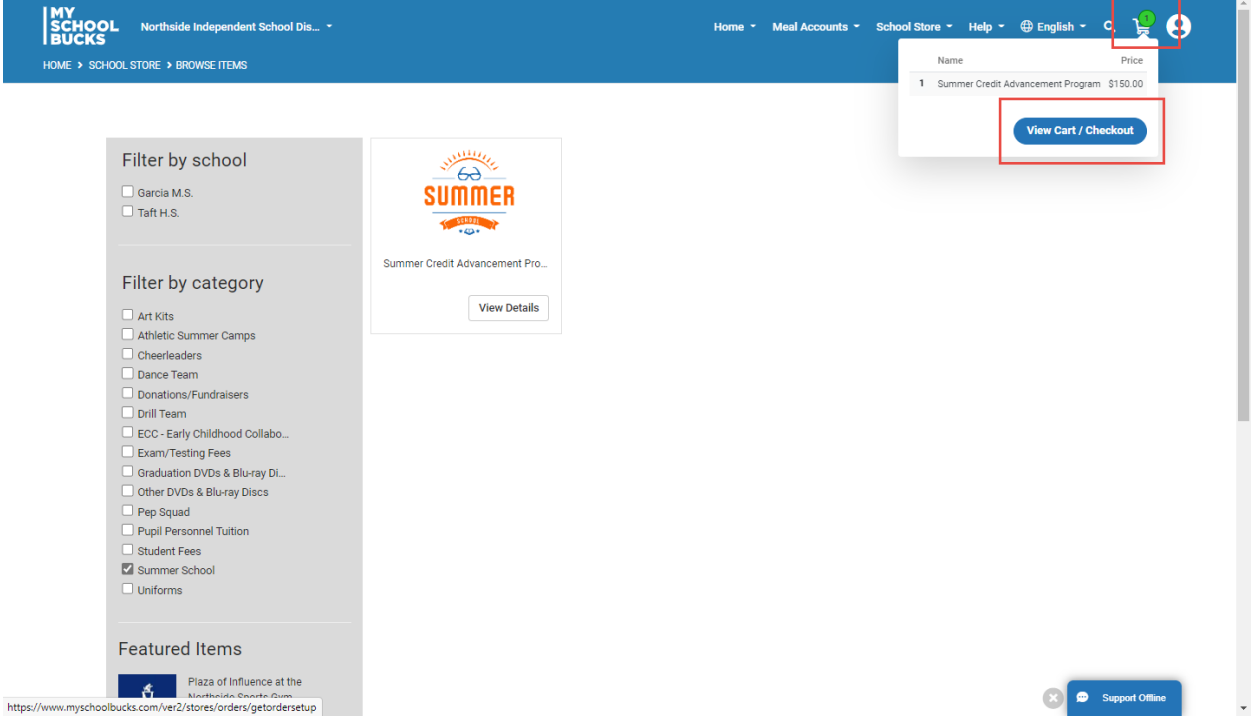

Review your order and choose or enter a payment method. A convenience fee of 3.75% will be added to the transaction total. Complete transaction by clicking on "PLACE ORDER".

A confirmation email will be sent to which the My School Bucks account is registered.

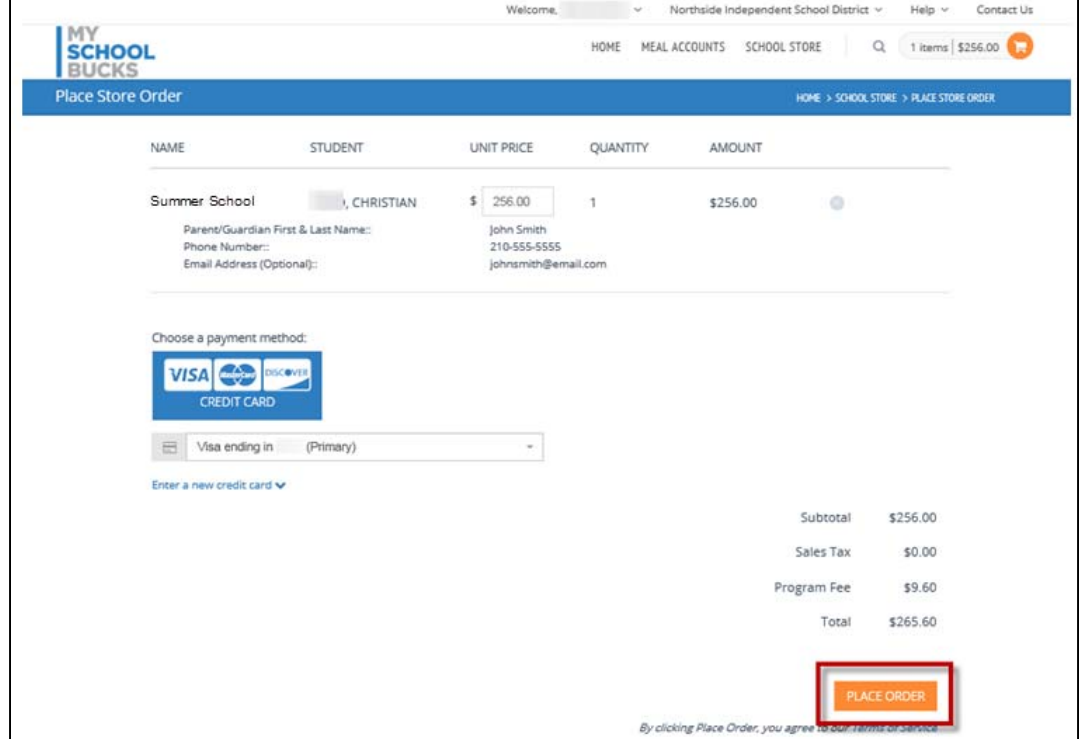

On the Payment Confirmation screen, click "Order History" to View & Print for your records.

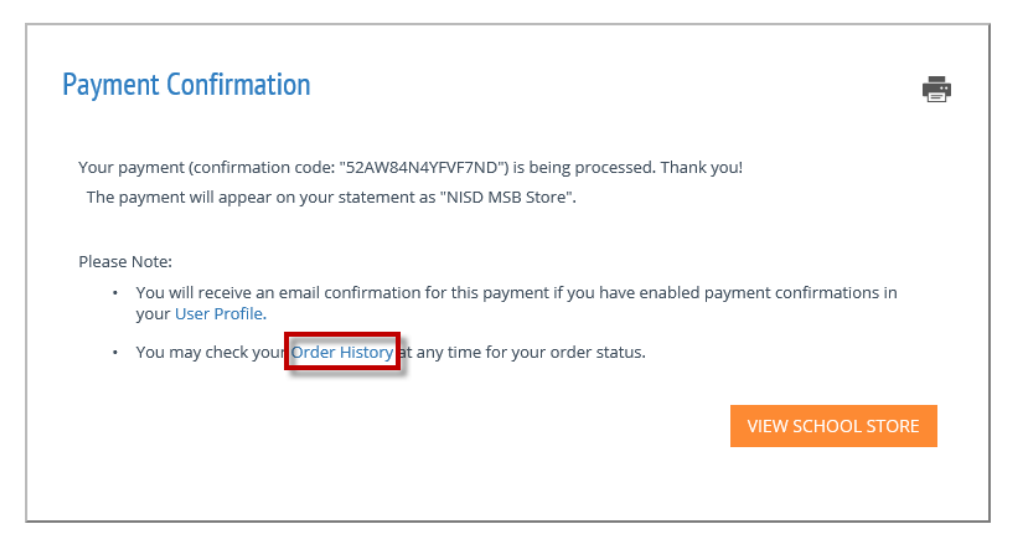

For troubleshooting online payments, please call the NISD Online Payment Support line at 210‐397‐1199 for assistance.